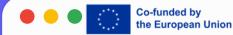

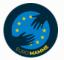

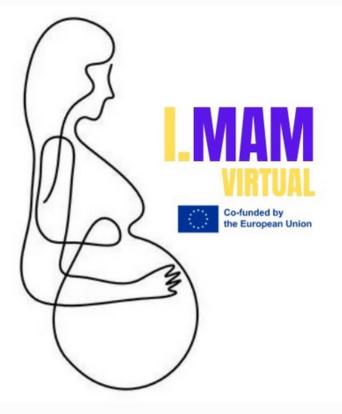

## LESSON 10 HOW TO USE SOCIAL MEDIA

I.MAM VIRTUAL – 101083431 Programme(s): Erasmus+ (ERASMUS+) Topic(s): ERASMUS-EDU-2021-VIRT-EXCH-NDICI Type of action: ERASMUS Project Grants ERASMUS-EDU-2021-VIRT-EXCH- Virtual Exchanges

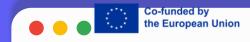

### WHAT IS SOCIAL MEDIA?

Overall, social media is a versatile tool that can enrich your life, facilitate connections, and offer a window into the broader world. It's a platform where you can learn, share, and engage in meaningful ways, enhancing both your online and offline experiences. Here you have some purposes of social media:

- Personal connections: Connect with others, share moments, and express yourself
- Information and entertainment: Stay informed, discover diverse content, and enjoy entertainment
- Learning and social impact: Learn, contribute to causes, and engage in diverse communities

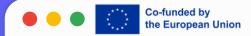

## **INSTAGRAM**

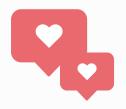

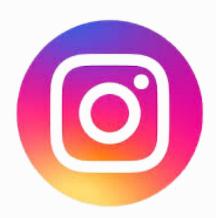

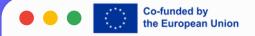

#### **INSTAGRAM**

# At the top of the Home Page you'll see Instagram stories from people you follow. Tap someone's profile icon in this menu to watch their story.
# In the main portion of the feed, you'll see feed posts.
#Tap the heart icon if you see a post you like.
# Tap the message bubble icon to get to the comment section.

# Tap the paper airplane button to share a post.# Tap the magnifying glass in the menu at the bottom: you'll be taken to the Instagram Explorer page.

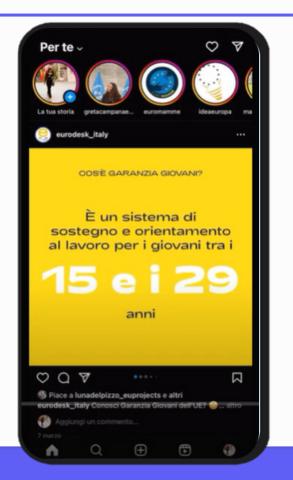

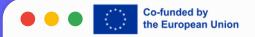

#### **INSTAGRAM**

# In the search bar at the top you can search for a topic you want to see posts about or type in the name of someone you want to follow.

#To share a post on Instagram, tap the + in the menu at the bottom.

#In the bottom right there's the Reels tab. If you want to post a reel, tap the + at the bottom and select Reel in the menu.

# Tap the paper airplane button icon in the top right corner of the home screen, to be taken to Instagram's messaging interface. Here you can message your friends and have audio and video calls.

#Tap your profile icon in the bottom menu to go to your own Instagram profile. Here you can see your own posts, reels and posts you've been tagged in.

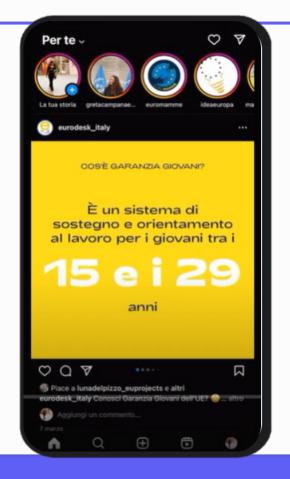

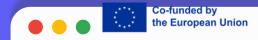

## **FACEBOOK**

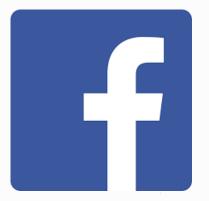

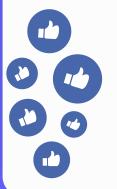

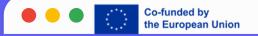

#### FACEBOOK

- To search for a friend, a person's name, companies or fb pages you can tap on search bar and type the name
- If you tap on the messenger icon this will take us into Facebook Messenger, another app which allows you to chat with your Facebook friends.
- To post your updates tap the bar on the top.
- In the home page you'll see posts from your friends. For every post you can add a reaction by long pressing the like button, comment it and share it.
- In the top you'll have Facebook Stories. You can tap and can create a story by adding images and reels.
- From the bottom bar you can go to Facebook watch/Facebook video. Here you can see a humongous list of all the different, videos that people are watching, so these are usually viral videos.
- In the bottom bar you can tap on the friends panel and it will show a list of all the friends that you have. But also you'll see friend requests.
- If you tap on your profile pic, you'll be able to edit your profile.
- If you tap on the bell you'll go to Notification section.

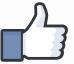

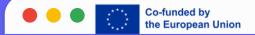

## X/TWITTER

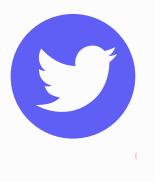

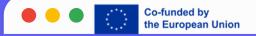

#### X/TWITTER

X In the Home page you'll see trending posts and posts X thinks you'll like based on your activity on the app. The following feed will feature posts and reposts by people you follow.

X To find people to follow, tap the search icon in the menu at the bottom.

X Tap the heart icon to like a post.

X Tap the message bubble icon to reply to a post.

X Tap the rotating arrows to repost it to your own feed or quote the post and add your own thoughts before reposting it. X To share a post, tap the share icon. Then you can share it in a direct message or to another social media app.

X To create your own posts tap the + in the bottom right corner.

X Tap your profile icon in the top left corner. Then select profile. Here you can see your past posts, replies, highlights, media, and posts you've liked.

X If you tap the magnifying glass icon, you can browse trending topics, news, sports, highlights, and entertainment. X In the Community section, you'll find communities focused around specific topics or niches.

X If you tap the bell icon, you'll be taken to the Notification section.

X Tap the envelope icon to get to the Direct Messaging section. Here you'll see a list of conversations you've had with your friends on X.

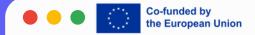

# thank you!

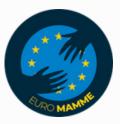

"Funded by the European Union. Views and opinions expressed are however those of the author(s) only and do not necessarily reflect those of the European Union or the European Education and Culture Executive Agency (EACEA). Neither the European Union nor EACEA can be held responsible for them."